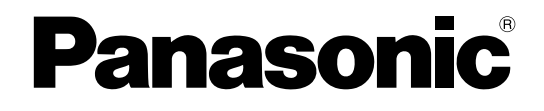

# Operating Instructions Extension Software Model No. WV-XAE100W

Before attempting to connect or operate this product, please read these instructions carefully and save this manual for future use.

The model number is abbreviated in some descriptions in this manual.

## **CONTENTS**

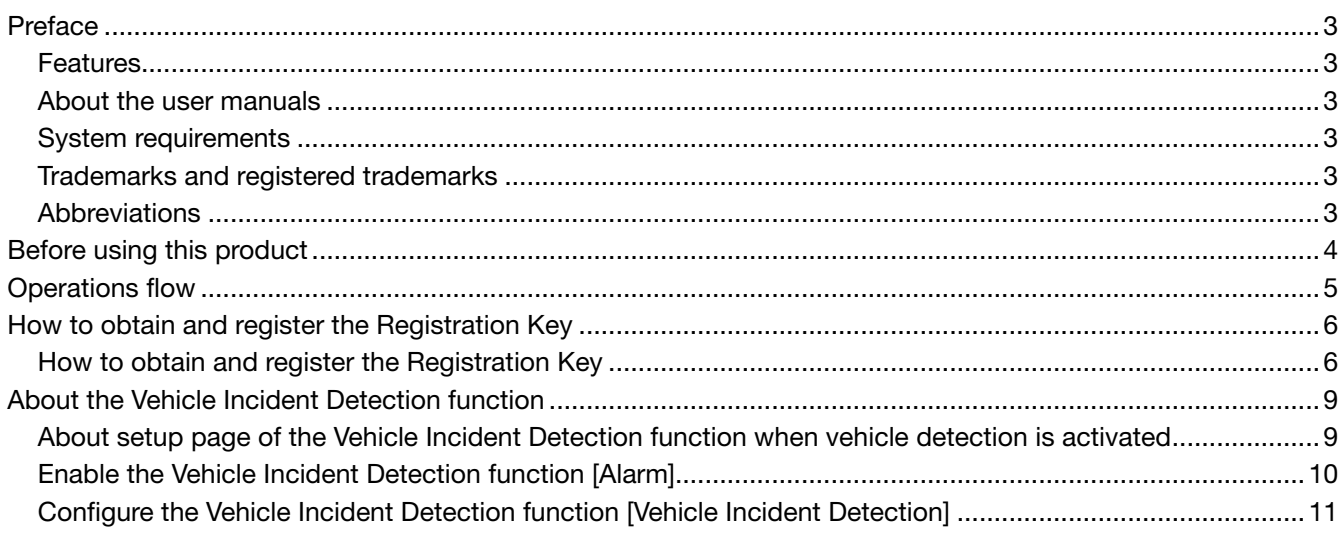

## <span id="page-2-0"></span>Preface

The Extension Software WV-XAE100W (hereinafter, this product) is designed to enhance the usefulness of optional network cameras. After registering the software, it is possible to use the Vehicle Incident Detection function.

### Important:

- Refer to the following URL for details.
- http://security.panasonic.com/kms/

### **Features**

Vehicle Incident Detection function: A function to detect vehicle stop or reverse travel can be added.

### About the user manuals

This PDF manual contains how to register this product in network cameras, how to configure the required settings before starting running the software and how to operate the software.

This product is intended for the use after the registration in network cameras. Be sure to refer to the operating instructions of the network cameras in use together with this manual.

The illustrations of the screens of the network camera used in these operating instructions may be different depending on the network camera in use.

Adobe® Reader® is required to read these operating instructions (PDF) on the provided CD-ROM. When the Adobe Reader is not installed on the personal computer (hereinafter, PC), download the latest Adobe Reader from the Adobe web site and install it.

### System requirements

For further information about the system requirements for the operation from the PC, refer to the operating instructions of the network cameras in use.

### Trademarks and registered trademarks

- Adobe and Reader are either registered trademarks or trademarks of Adobe Systems Incorporated in the United States and/or other countries.
- Microsoft product screen shot(s) reprinted with permission from Microsoft Corporation.
- All other trademarks identified herein are the property of their respective owners.

### **Abbreviations**

The following abbreviations are used in these operating instructions. Network disk recorders are described as recorders, and network cameras as cameras.

## <span id="page-3-0"></span>Before using this product

- The motion detection function will not effectively work in the following situations or may sometimes be malfunctioning.
	- There is no difference in luminance level between the moving object and background.
	- Luminance level of image is too low (During nighttime, etc.)
	- Movement of object is too fast or too slow.
	- Object is too big or too small.
	- Luminance level of shooting area is subject to change (outdoors, by the window, etc.)
	- Outside light (sunlight, headlights, etc.) enters the shooting area.
	- Fluorescent light is flickering.
	- Depth of object is too long.
	- Dirt, drip, or splash is on the dome cover of camera.
	- The subject is moving directly toward the camera.
	- Too many objects are moving.
	- Camera is shaking.
	- Weather condition is extremely poor.
	- Several people are crossing with each other.
	- The detection area is blocked with shadows.
- For 1 minute after the power is turned on, the camera settings are changed or the angular field of view is changed for the camera, false detection may occur.
- In no event shall Panasonic Corporation be liable to any party or any person for any problem, consequential inconvenience, or loss or damage, arising out of this setting.
- This function is not intended for preventing theft or fire.
- In no event shall Panasonic Corporation be liable to any party or any person for any accidents or loss.

## <span id="page-4-0"></span>Operations flow

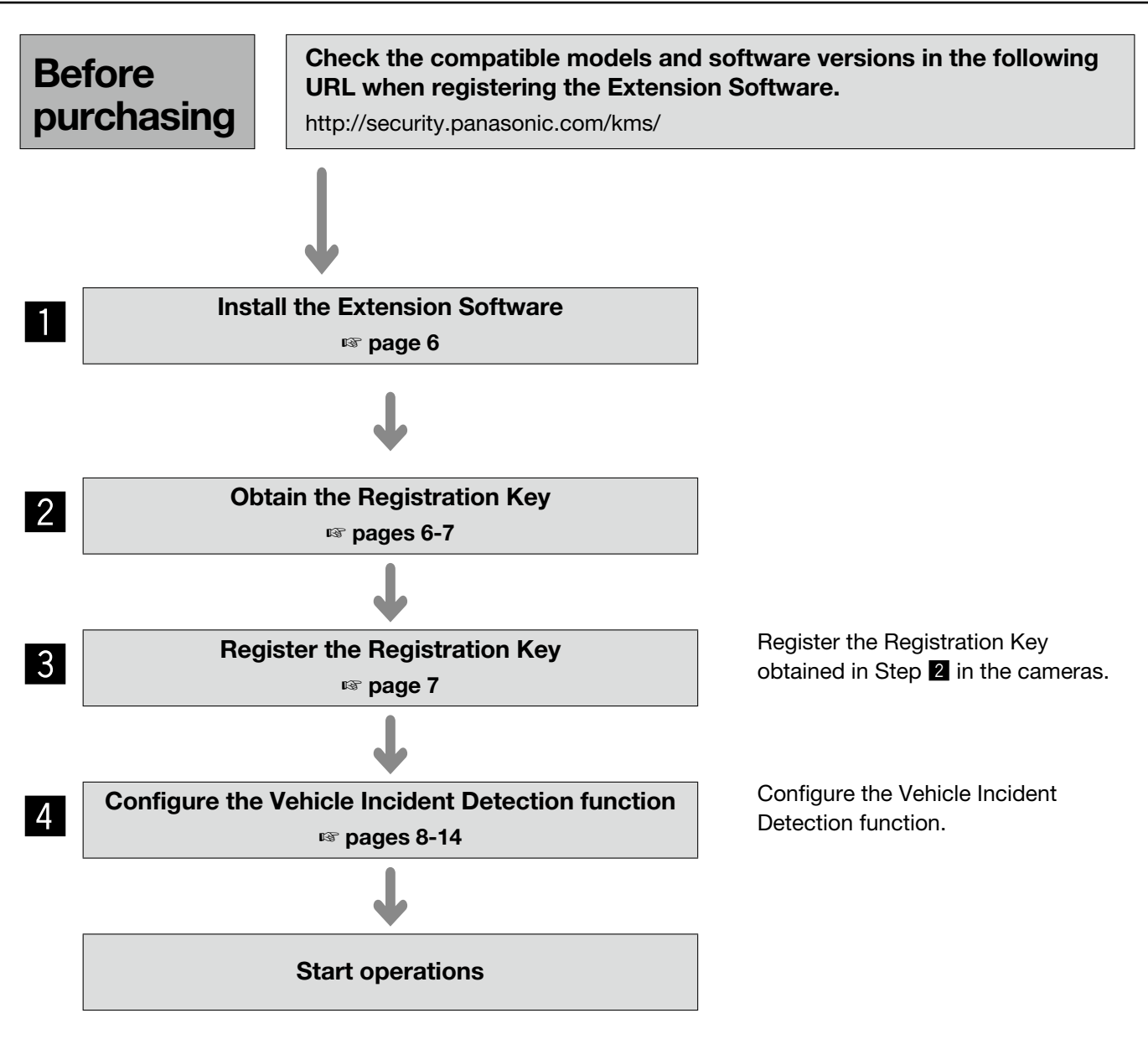

## <span id="page-5-0"></span>How to obtain and register the Registration Key

This product needs to be activated by "Registration Key" issued by Key Management System before you start using.

The registration of the Registration Key is only operable by users whose access level is [1. Administrator]. Refer to the operating instructions of the camera for how to configure the access level.

## How to obtain and register the Registration Key

### Step 1

Install the Extension Software.

- (1) Access the following URL to download the Extension Software and save it onto the PC. http://security.panasonic.com/kms/
- (2) Access the camera, and display the setup menu the "Maintenance" page - the [Upgrade] tab by clicking the corresponding buttons and tab.

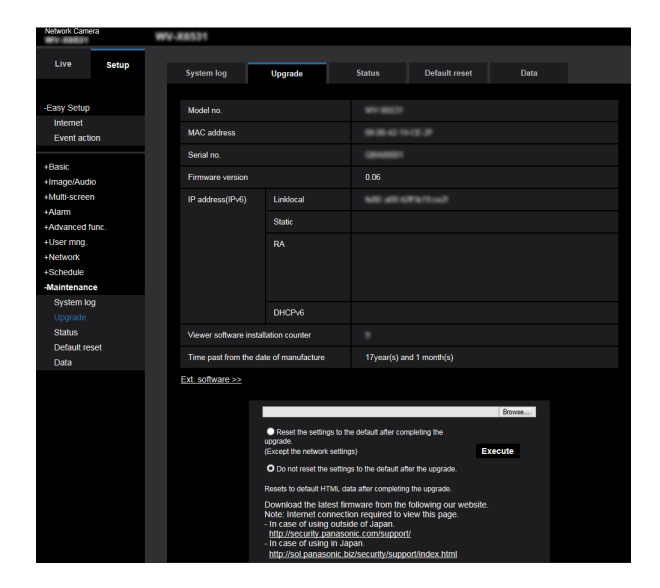

(3) Click the [Ext. software >>] button and display the "Ext. software" window.

Then, click the [Browse...] button and designate the downloaded Extension Software.

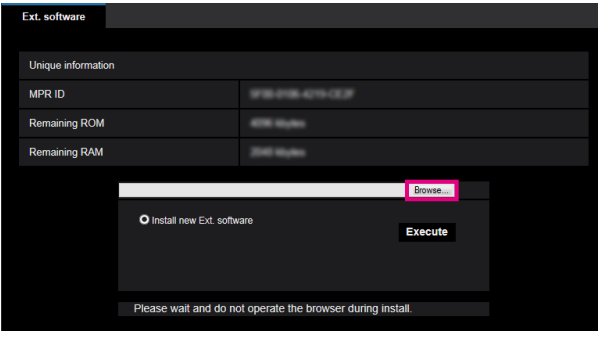

(4) Click the [Execute] button.

The installation of the Extension Software will start.

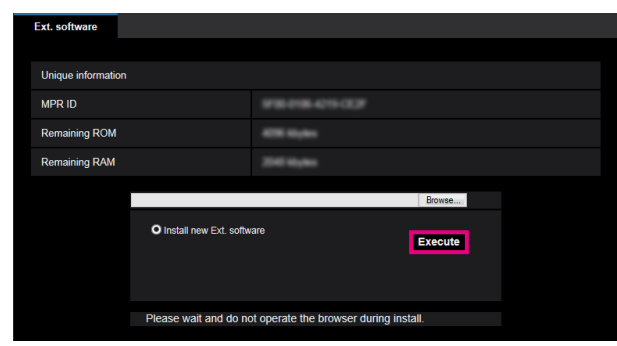

### Important:

- Use the file (with an ".ext" extension) specified by Panasonic when installing the Extension Software.
- Do not turn off the power of the camera when installing the software. Do not perform any operations until the installation is completed.

### Step 2

Obtain the Registration Key.

(1) Check the MPR ID, Activation Key No. and Registration ID.

Access the camera, and display the setup menu the "Maintenance" page - the [Upgrade] tab by clicking the corresponding buttons and tab. Click "Registration of application" -

"Registration >>" to display the "Entry information of the key management system" page, and check the MPR ID.

\* The MPR ID can also be checked on the product package.

The Activation Key No. and Registration ID are shown on the Activation Key Card.

(2) Please access and login to the following URL "Key Management System" from your PC or Mobile Phone.

For PC: [https://kms.business.panasonic.net/](https://kms.business.panasonic.net/ipkms/pc/home.htm) [ipkms/pc/home.htm](https://kms.business.panasonic.net/ipkms/pc/home.htm)

Temporary User ID: kmsadmin\_reg

Password: hpynBaxb

- \* If this temporary User ID and password does not work, go to the above URL to check the latest temporary User ID and password.
- For mobile: [https://kms.business.panasonic.net/](https://kms.business.panasonic.net/cgi-bin/ipkms/m-key/license.cgi?MODE=key_login) [cgi-bin/ipkms/m-key/license.cgi?MODE=key\\_](https://kms.business.panasonic.net/cgi-bin/ipkms/m-key/license.cgi?MODE=key_login) [login](https://kms.business.panasonic.net/cgi-bin/ipkms/m-key/license.cgi?MODE=key_login) (To issue the "Registration Key" only.)
- \* Certain mobile phone are not compatible with "Key Management System".
- \* You may not access "Key Management System" for server maintenance without notice.
- (3) Please create your User ID and password, if it is the first time to access this system. Login as a temporary user using the User ID and password written on the web page. Register required information and create your account.
- (4) Enter the registered User ID and password on the "Key Management System" for login.
- (5) Enter "MPR ID", "Installation Site Information", "Activation Key No." and "Registration ID" by following the instructions displayed on the monitor.
- (6) The Registration Key will be issued. Note it down on the Activation Key Card, and keep the card so as not to lose.

### Important:

- Be careful not to mistake the combination of MPR ID, Activation Key No. and Registration ID used for the camera. (Once the Registration Key has been issued for an Activation Key No., the Registration Key cannot be issued again in combination with another MPR ID.)
- To issue the Registration Key for another camera, perform (5) and (6) in Step 3.
- If registering the multiple Registration Keys for one camera, it is possible to issue the Registration Keys by entering the multiple Activation Key Nos. and Registration IDs in Step 3.

### Step 3

Register the Registration Key.

(1) Access the camera, and click the [Ext. software >>] button in the [Upgrade] tab from the setup menu the "Maintenance" page.

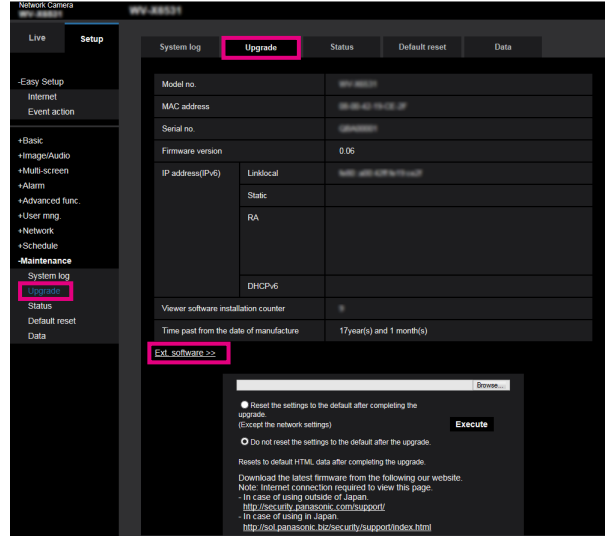

(2) Click the [Registration >>] button and display the "Registration of application" window.

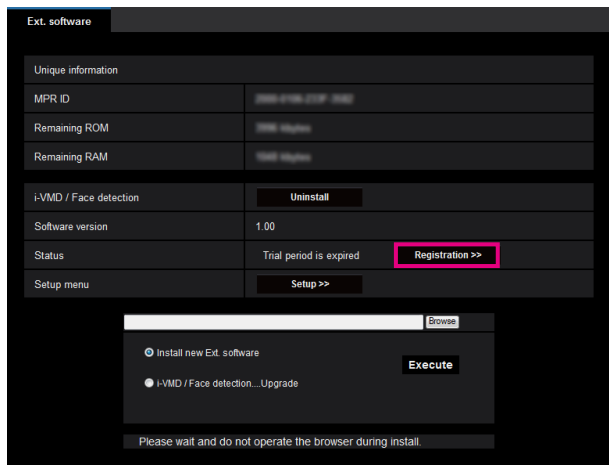

(3) Enter the Registration Key obtained in Step 2 in the "Registration Key" field, and click the [Set] button.

After the Registration Key is registered, the Extension Software will be validated. Enter the Registration Key without the hyphens (-).

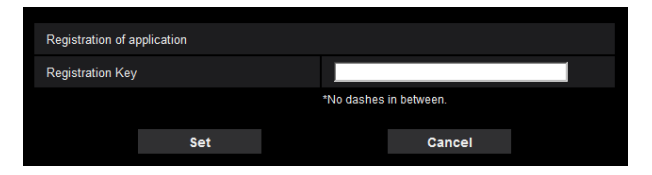

- \* Check the compatible models in the following URL when registering the application. http://security.panasonic.com/kms/
- \* Uninstall can be performed by pressing the [Uninstall] button.

## <span id="page-8-0"></span>About the Vehicle Incident Detection function

When the application for the Vehicle Incident Detection function is added, it becomes possible to use the Vehicle Incident Detection function, which is one of the image recognition functions.

### ● Stopped vehicle

An alarm notification will be provided if a stopped vehicle is detected in the preset lane. The stop time of a vehicle can be set in the menu.

### ● Wrong-way vehicle

An alarm notification will be provided if a vehicle that runs wrong way is detected in the preset lane. The moving direction of vehicles can be set in the menu.

### About setup page of the Vehicle Incident Detection function when vehicle detection is activated

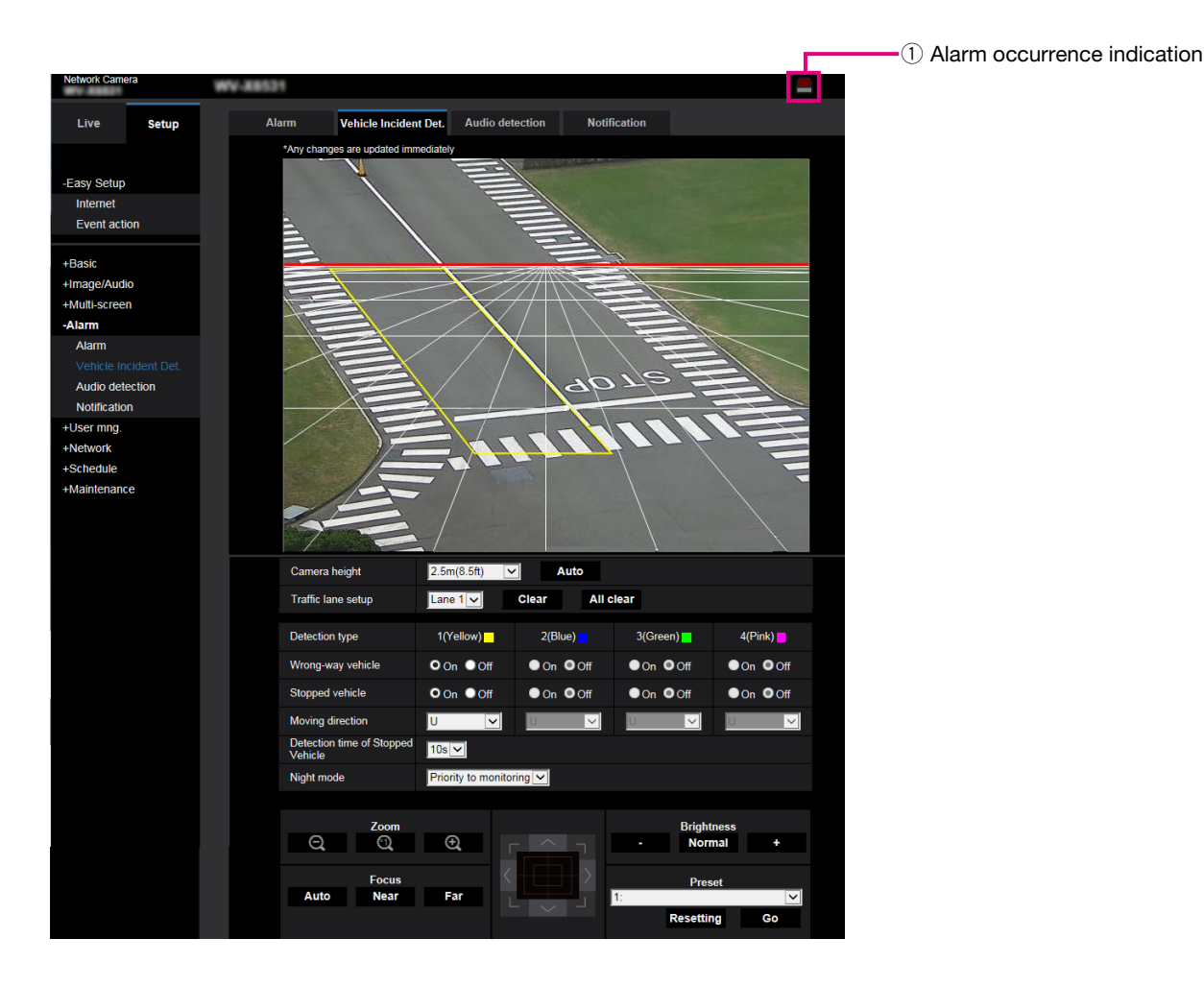

### (1) Alarm occurrence indication

Lights up when stopped vehicle or vehicle going wrong way is detected.

### <span id="page-9-0"></span>Enable the Vehicle Incident Detection function [Alarm]

To use the Vehicle Incident Detection function, select "4:3" for "Image capture mode" in advance, and configure the VMD function type on the [Alarm] tab of the "Alarm" page.

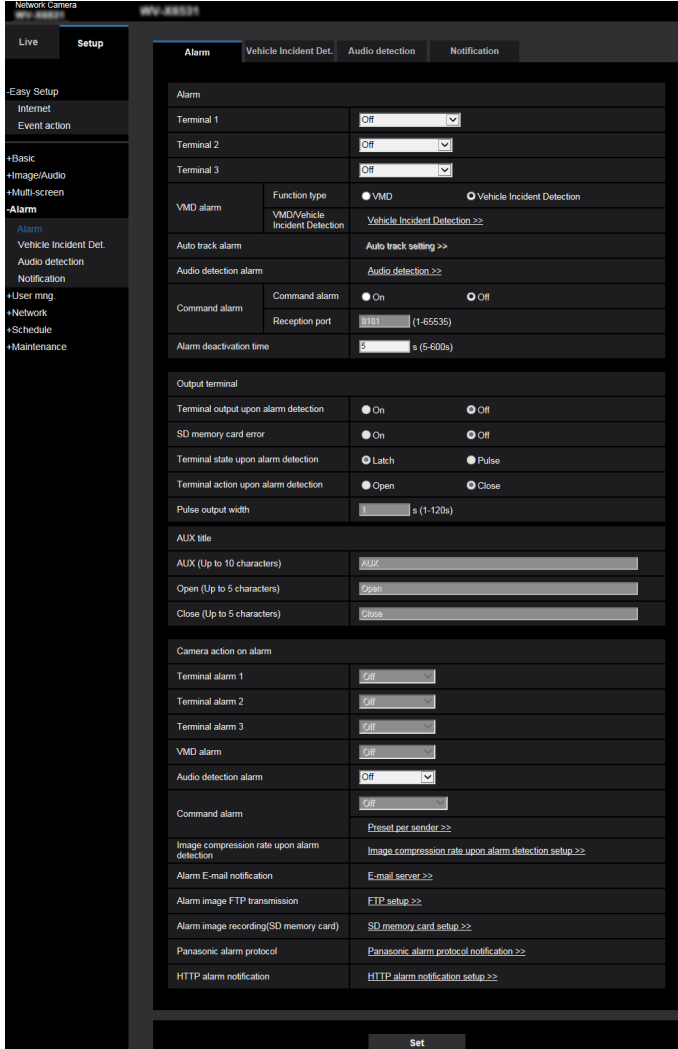

### [Function type]

Select either function, the conventional VMD function or the Vehicle Incident Detection function. It is impossible to use both the VMD function and

Vehicle Incident Detection function simultaneously. VMD: Enables the conventional VMD function. Vehicle Incident Detection: Enables the Vehicle Incident Detection function.

Default: VMD

### Note:

• When "Vehicle Incident Detection" is selected, it is required to switch "Image capture mode" for "4:3".

### [VMD/Vehicle Incident Detection]

When clicking the [Vehicle Incident Detection >>] button, the [Vehicle Incident Detection] tab will be displayed.

This tab is displayed when "Vehicle Incident Detection" is selected for "Function type".

### <span id="page-10-0"></span>Configure the Vehicle Incident Detection function [Vehicle Incident Detection]

Click the [Vehicle Incident Detection] tab on the "Alarm" page.

In the setup page of the Vehicle Incident Detection function, camera height, lane, type of detection, running direction of vehicles, detection time of stopped vehicle, and the night mode can be set.

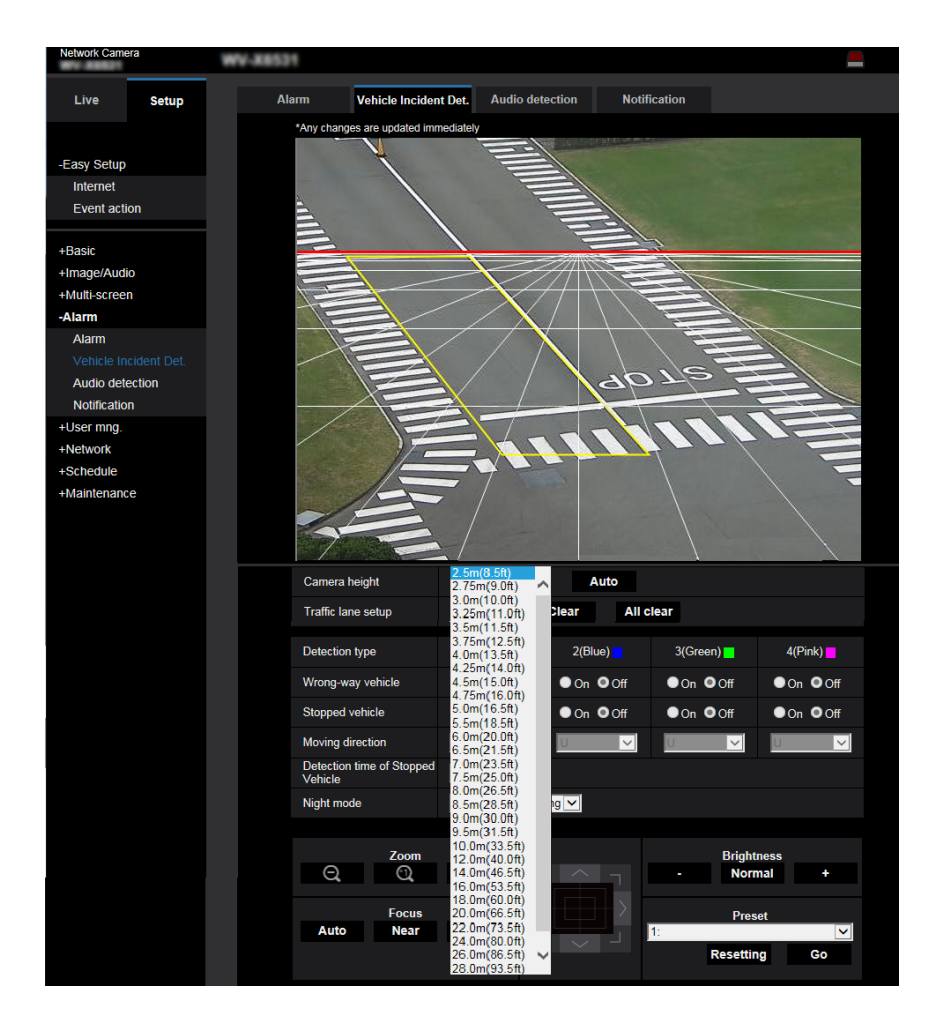

### [Camera height]

Select a camera height from the following. 2.5m(8.5ft)/ 2.75m(9.0ft)/ 3.0m(10.0ft)/ 3.25m(11.0ft)/ 3.5m(11.5ft)/ 3.75m(12.5ft)/ 4.0m(13.5ft)/ 4.25m(14.0ft)/ 4.5m(15.0ft)/ 4.75m(16.0ft)/ 5.0m(16.5ft)/ 5.5m(18.5ft)/ 6.0m(20.0ft)/ 6.5m(21.5ft)/ 7.0m(23.5ft)/ 7.5m(25.0ft)/ 8.0m(26.5ft)/ 8.5m(28.5ft)/ 9.0m(30.0ft)/ 9.5m(31.5ft)/ 10.0m(33.5ft)/ 12.0m(40.0ft)/ 14.0m(46.5ft)/ 16.0m(53.5ft)/ 18.0m(60.0ft)/ 20.0m(66.5ft)/ 22.0m(73.5ft)/ 24.0m(80.0ft)/ 26.0m(86.5ft)/ 28.0m(93.5ft)/ 30.0m(100.0ft)

If the [Auto] button is clicked, the distance from the ground to the camera will be measured and set automatically by using the internal function of the camera. Default: 2.5m(8.5ft)

### Important:

- The distance to the imaging vehicle will be calculated automatically by the "Camera height". To increase the accuracy, set the "Camera height" correctly.
- The auto-setup function may not be able to measure the distance correctly depending on the camera setup position or the installation place. In such a case, set the "Camera height" manually.

### [Traffic lane setup]

Specifies the target traffic lane (detection area). Up to four lanes can be set.

After selecting the lane number, draw traffic lanes on the screen to define the target area for detection.

The "Traffic lane setup" is available for each camera preset position.

The traffic lane can be set when the camera preset position is registered in advance and the camera is moved to the preset position. (☞ Page 13)

To delete the set traffic lane, select the lane and click the [Clear] button.

To delete all the lanes, click the [All clear] button. Lane 1/ Lane 2/ Lane 3/ Lane 4

Default: Lane 1

### [Detection type]

Specifies the detection type for the lane 1 to 4. If the traffic lane is set after setting up the detection type, all the detection items will be enabled automatically.

Wrong-way vehicle: An alarm notification will be provided if a vehicle that runs wrong way is detected.

Stopped vehicle: An alarm notification will be provided if a stopped vehicle is detected.

Default: Off

### [Moving direction]

Specifies the moving direction of the vehicles in the traffic lane 1 to 4.

↑, ↓ Default: ↑

[Detection time of Stopped Vehicle] Specifies the time for judging the vehicle stop for the

"Stopped vehicle".

5s - 15s Default: 10s

### [Night mode]

Selects the image quality for detecting the vehicle.

Priority to monitoring: Automatically adjusts the image quality to provide better look even at night.

The accuracy of vehicle detection may drop affected by the head light and others.

Priority to Detection: The darker image will be provided at night. It is possible to lower the effect of the head light or the like and improve the detection accuracy.

Default: Priority to monitoring

- The [Alarm occurrence indication] button will be displayed in the following cases:
	- Motion is detected with the Vehicle Incident Detection function
	- Alarm is input to a terminal alarm
	- Command alarm is input
- Depending on the network environment, the notification may be delayed even when "Real time" is selected for "Status update mode" in the [Basic] tab of the "Basic" page.
- The detection area may be deviated if "Image capture mode" is changed after setting up the detection area of the vehicle detection. When "Image capture mode" is changed, make sure to check the detection area setting.
- The Vehicle Incident Detection function is not intended for preventing theft, fire, or the like. In no event shall Panasonic Corporation be liable to any party or any person for any accidents or loss.

### Step 1

Set up the preset positions in the [Image/Position] page, and move to a preset position.

 $\rightarrow$  Setting for lanes, detection type, moving direction, detection time of stopped vehicle, and night mode will become available.

### Note:

• If changing the camera direction is required after moving to a preset position, it is possible to reset the preset position after adjusting the position with the zoom, focus, and other operations in the [Vehicle Incident Detection] tab.

### Step 2

Set the "Camera height".

Set the camera height manually or automatically.

### Step 3

Select a lane in "Traffic lane setup", and draw a line by dragging the mouse on the screen.

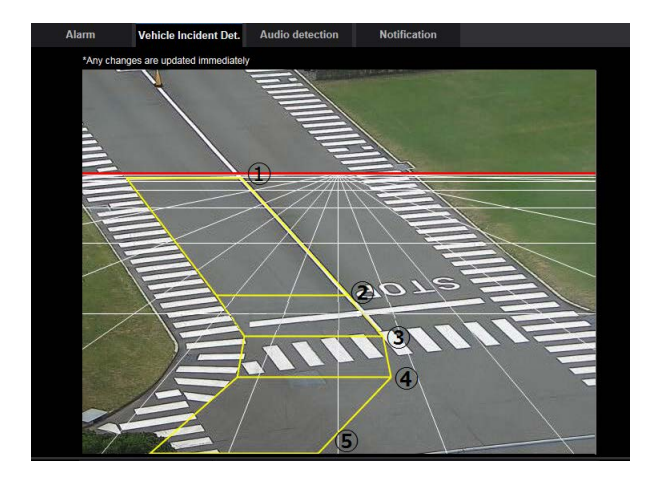

A traffic lane can be drawn by connecting the 5 lines at maximum.

First, draw the line  $(1)$ . Left-click to set the starting point, drag the mouse, and then release the mouse to set the end point. Only the horizontal line can be drawn. Next, draw the line  $(2)$ . The edge point of the line  $(1)$  and  $(2)$  will be automatically connected. If the lane is curved, draw more of  $(3)$  to  $(5)$  to draw along the lane.

### Note:

- Once the lines are drawn, it is possible to extend/ shorten or move the line of  $(1)$  to  $(5)$  by clicking. Make fine adjustment according to the lane.
- The red line on the screen indicates the detection limit. The detection limit moves according to the tilt angle and zoom ratio. The lane can be set above the limit line, but the accuracy of vehicle detection will drop.

### Step 4

Set the detection type of each lane (Wrong-way vehicle/Stopped vehicle) in "Detection type". If the traffic lane is set after setting up the detection type, all the detection items will be enabled automatically. When "Wrong-way vehicle" and "Stopped vehicle" are both disabled, the lane will be displayed with a dotted line.

### Step 5

Set the "Moving direction". Set the normal moving direction of the vehicles.

#### Note:

• The moving direction may not be accurate depending on the angle or position of the lane. In such a case, make adjustment by changing the angle or preset positions.

### Step 6

Set "Detection time of Stopped Vehicle". It can be set from 5 to 15 seconds. Set the shorter time if you wish to obtain a quick alarm notification when the vehicle is stopped. Otherwise, set the longer time.

### Step 7

Set the "Night mode".

Select either "Priority to monitoring" that prioritize the image quality at night or "Priority to Detection" that prioritize the vehicle detection.

### Step 8

Perform the operation check.

The function of Vehicle Incident Detection can be checked with the image displayed in the setup window.

The following image will be superimposed on the actual image.

- The vehicle being tracked is framed in blue.
- When the vehicle being tracked is moved, the trail of the vehicle will be drawn with the green line.
- If the vehicle going wrong-way or being stopped is detected, the vehicle will be framed in red.

Since the image recognition data will be initialized immediately after the preset position is moved or reset, it may take two to four minutes to start the Vehicle Incident Detection function.

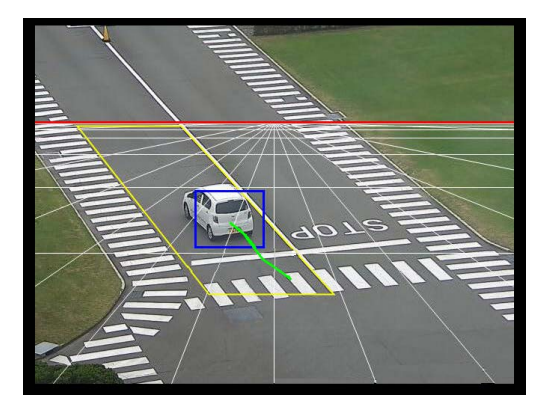

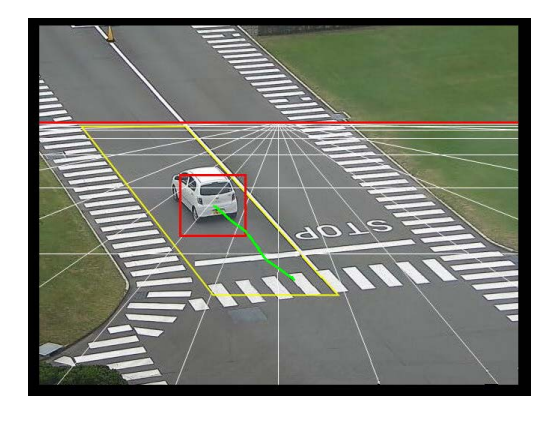

- When Vehicle Incident Detection is started, make sure that the vehicles passing in the preset lane are framed and their trails are correctly displayed.
- If those are not properly displayed, adjust the width or slope of the lane. (The allowable range of slope is vertical to 45 degrees. Between vertical to 45 degrees is recommended. The smaller slope angle will provide better detection accuracy.)

#### Note:

- When the "Priority to monitoring" is selected, the image quality will be maintained, but the accuracy of vehicle detection may drop due to head light effect or other environmental conditions.
- When the "Priority to Detection" is selected, the darker and lower quality of image will be provided. It is due to the adjustment to be made for avoiding the effect by the head light in order to improve the detection accuracy. Select the either one according to the current situation.

For U.S. and Canada:

#### Panasonic System Communications Company of North America, Unit of Panasonic Corporation of North America

www.panasonic.com/business/ For customer support, call 1.800.528.6747 Two Riverfront Plaza, Newark, NJ 07102-5490

#### Panasonic Canada Inc.

5770 Ambler Drive, Mississauga, Ontario, L4W 2T3 Canada (905)624-5010 www.panasonic.ca

#### For Europe and other countries:

Panasonic Corporation http://www.panasonic.com

Panasonic Corporation Osaka, Japan

Authorised Representative in EU:

Panasonic Testing Centre Panasonic Marketing Europe GmbH Winsbergring 15, 22525 Hamburg, Germany